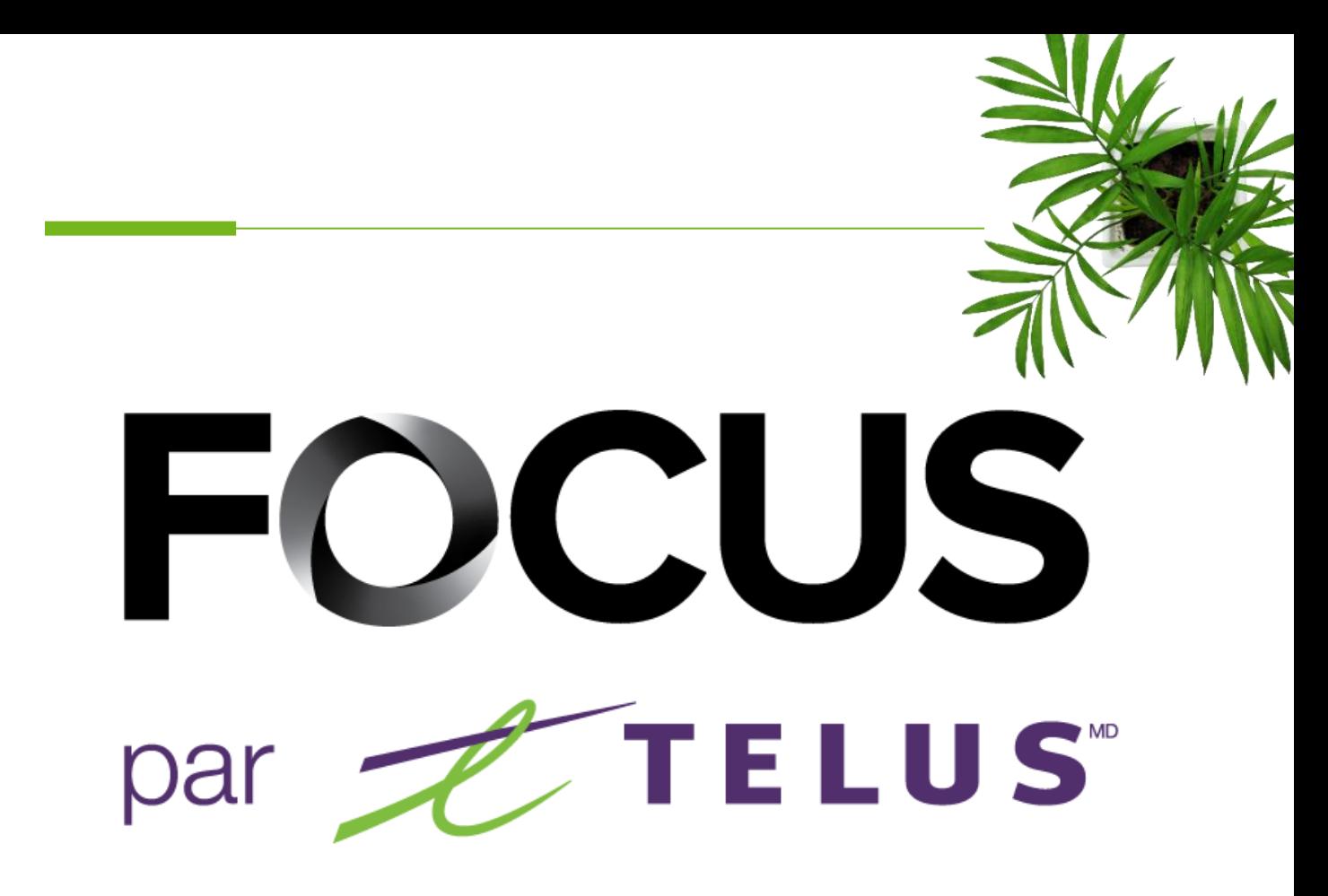

# GUIDE UTILISATEUR

FOCUS-ZOOM

Ver. 1.4 (Octobre 2023)

Tous les renseignements contenus dans ce document sont protégés en vertu des lois sur les droits d'auteur du Canada et d'autres pays.

Les lecteurs du présent document sont autorisés à copier les renseignements qu'il contient pour leur usage personnel. Ils ne sont cependant pas autorisés à publier ou reproduire ces renseignements, y compris de façon électronique par téléchargement, sans le consentement de Focus Gestion de flotte et carburant (un nom commercial enregistré de Telus Communications Inc.)

**Erreuralien information figurant dans le présent document.** Sauf mention contraire, il est interdit à toute personne de copier, redistribuer, reproduire ou

Le téléchargement, la redistribution, la copie, la modification ou toute autre reproduction du contenu du présent document pourrait constituer une violation des droits légaux ou de la Loi sur les marques de commerce, susceptible d'entraîner des poursuites judiciaires contre le contrevenant.

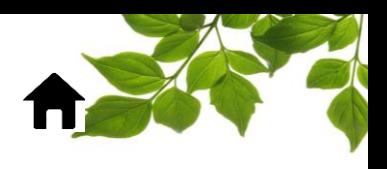

#### **CONNEXION**

Bienvenue dans l'application FOCUS-ZOOM !

La direction de Focus aimerait souligner que bien que ce guide se veut le plus complet possible, il ne remplacera pas une formation avec explications de la part de notre service à la clientèle. Il est un aide de première ligne afin et une référence à la suite de la formation initiale.

Tout d'abord, vous devez installer l'application sur votre téléphone ou tablette. Visiter le PlayStore ou AppStore pour installer l'application

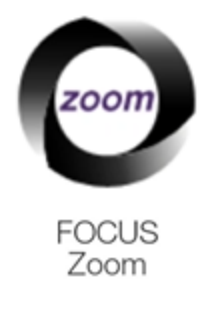

Une fois installé, cliquez sur l'icône pour démarrer l'application.

La fenêtre de connexion s'affichera, vous demandant d'inscrire les informations de connexion suivantes :

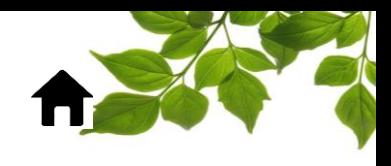

#### FOCUS par FIELUS

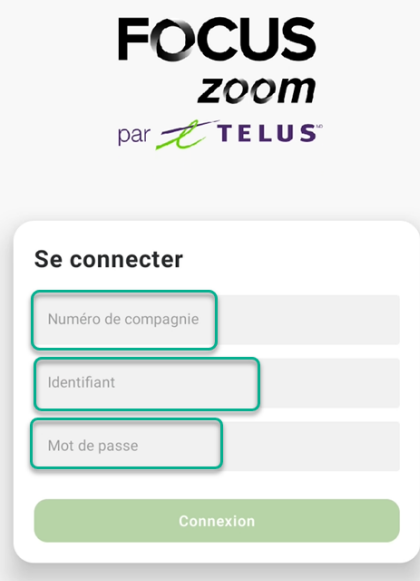

Saisissez le numéro de compagnie dans la section  $(1)$ Ce numéro vous est attribué par FOCUS et est propre à votre organisation.

Saisissez votre nom d'utilisateur dans la section  $(2)$ 

Saisissez votre mot de passe dans la section  $\left( 3\right)$ 

Notez que ce sont les mêmes informations que vous utilisez pour vous connecter au portail Focus Web.

Si vous n'avez pas de nom d'utilisateur et mot de passe, communiquez avec votre administrateur Focus dans votre organisation.

Cliquez ensuite sur CONNEXION pour accéder à l'application.

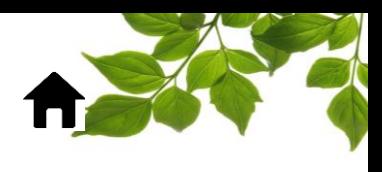

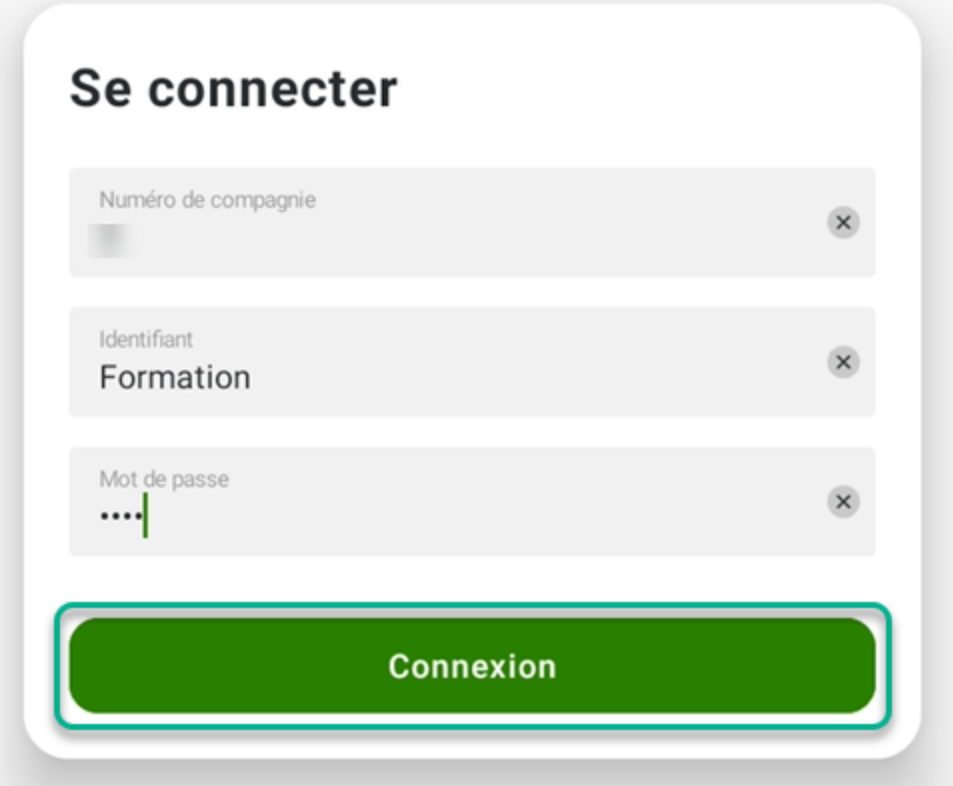

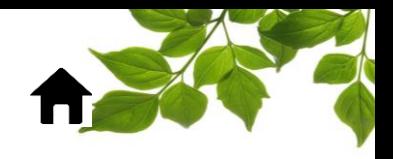

#### PAGE PRINCIPALE

Une fois connecté, la page principale s'affiche. Regardons les différentes possibilités :

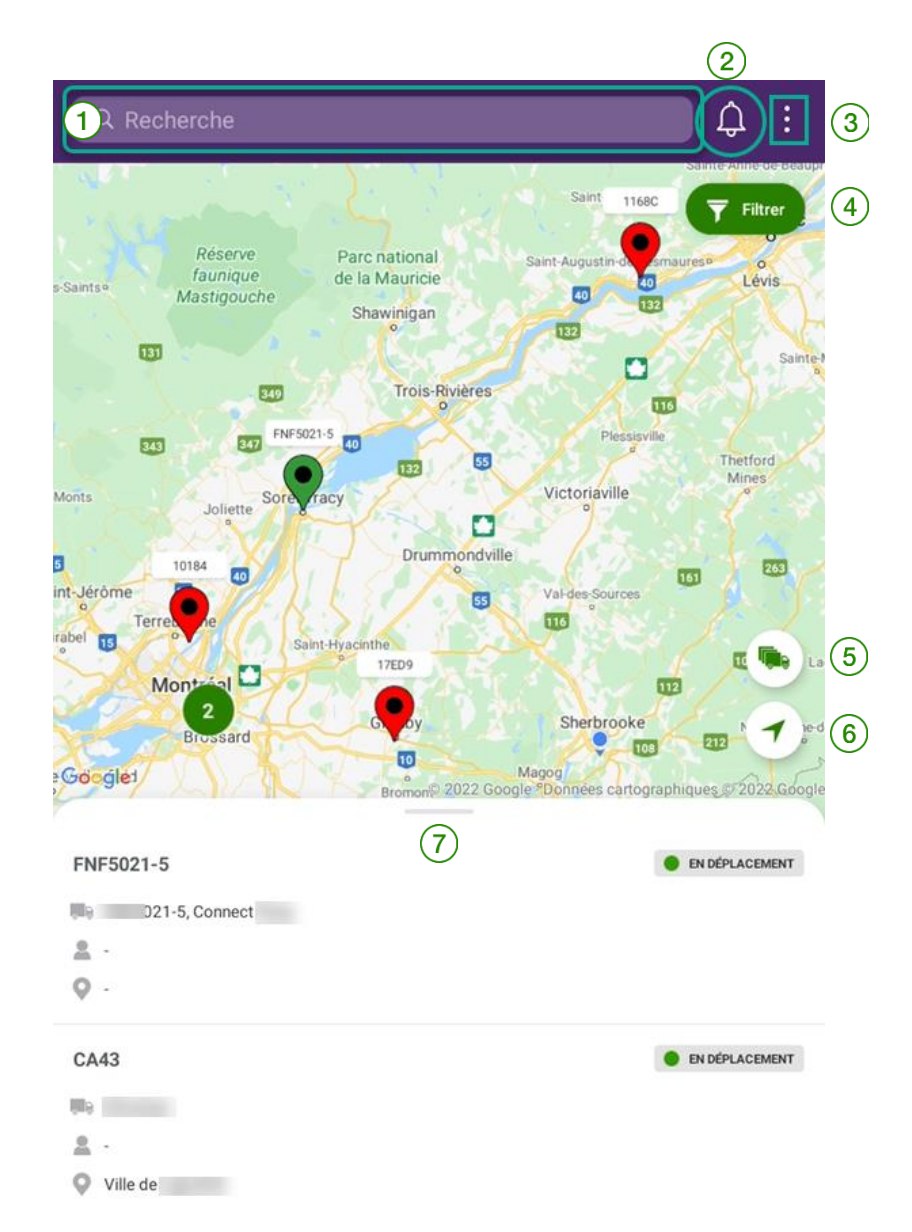

# FOCUS par FIELUS

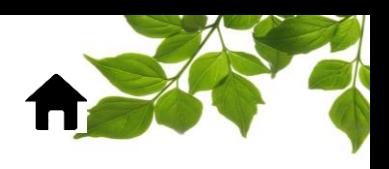

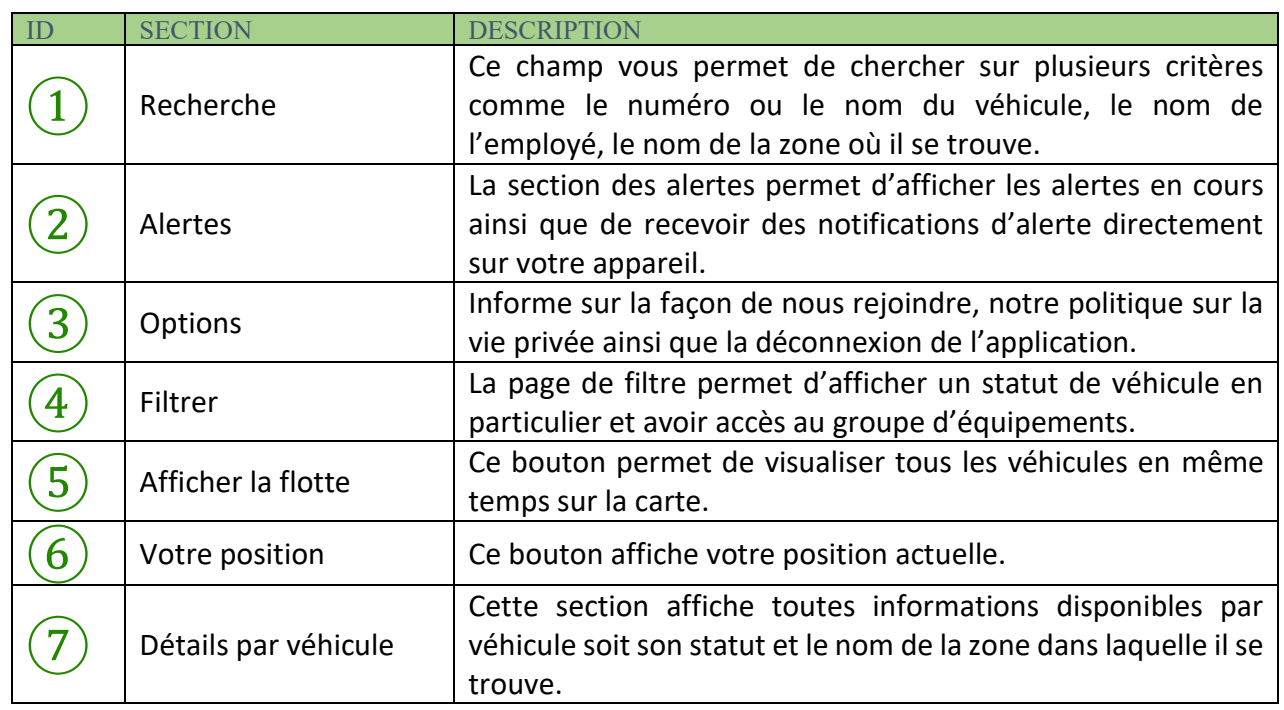

# $(1)$ : Recherche

Entrez par exemple un numéro de véhicule dans le champ de recherche et les véhicules correspondants s'afficheront au bas de la page.

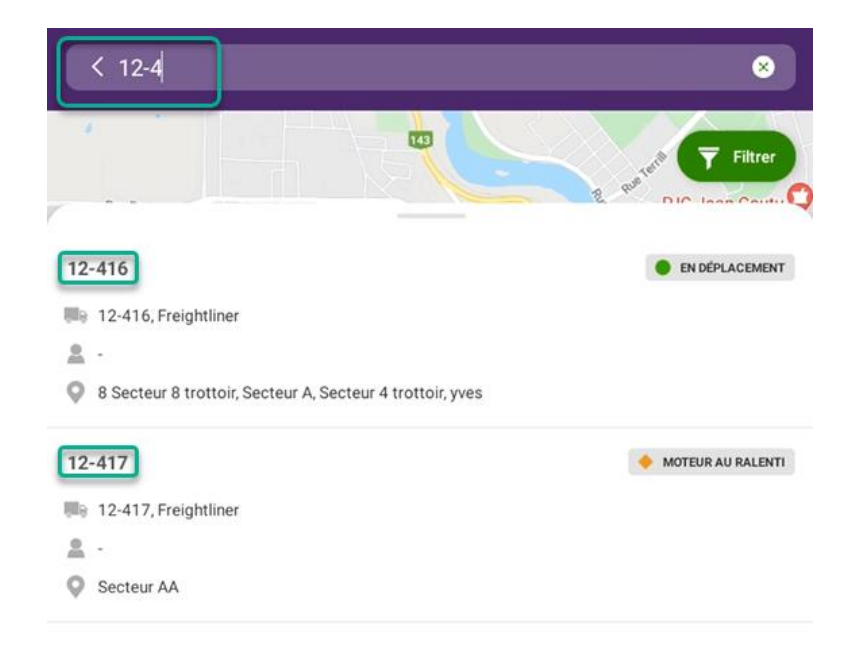

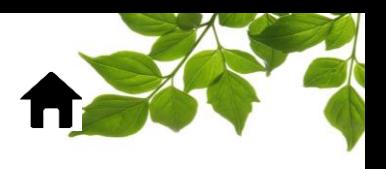

# ② : Alertes

Cette section affiche les dernières alertes générées par Focus. Ses alertes ont été créées dans Focus et non pas dans l'application.

Dans la partie « Dernières alertes » les 50 dernières alertes y sont affichées. Il est possible de rechercher dans toutes les alertes soit un numéro de véhicule ou autre.

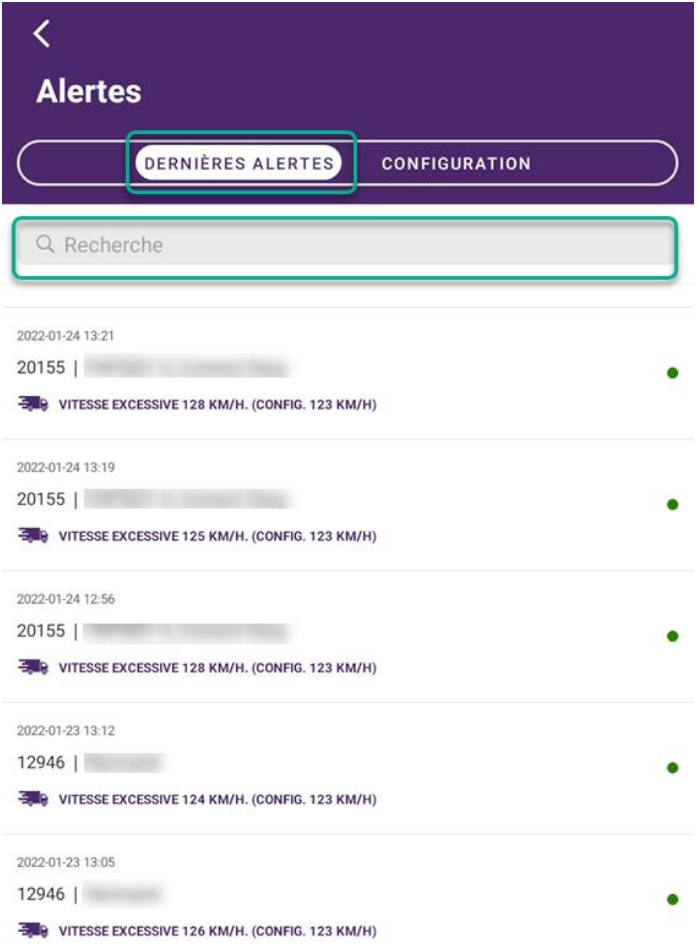

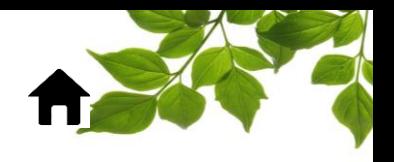

Dans la partie « Configuration », vous pouvez choisir de recevoir des notifications d'alertes pour un ou des véhicules sur votre appareil. Simplement activer les notifications sur les véhicules désirés. Notez que les notifications d'alertes seront actives seulement pour l'appareil sur lequel vous avez activé les notifications.

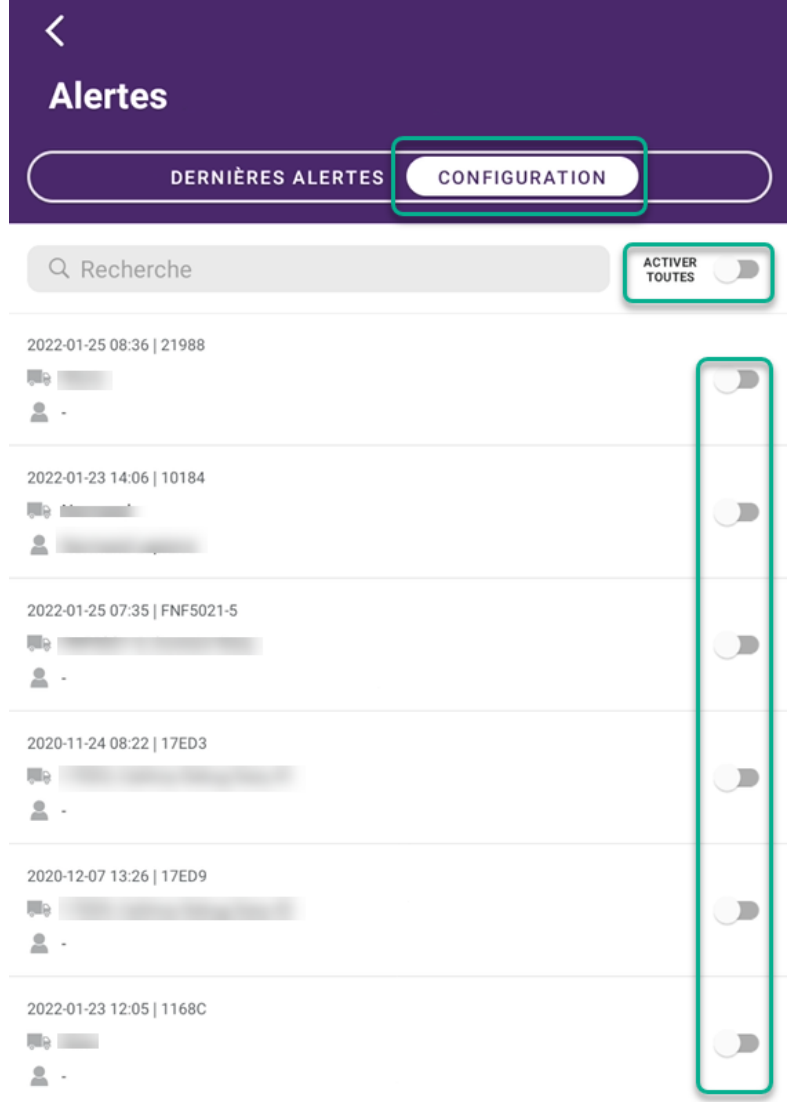

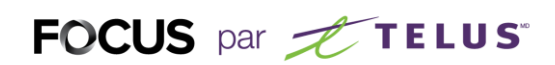

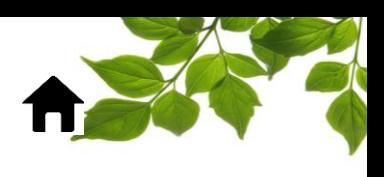

# $\left(3\right)$  : Options

Les trois petits points donnent accès à 3 options :

1. Contactez-nous

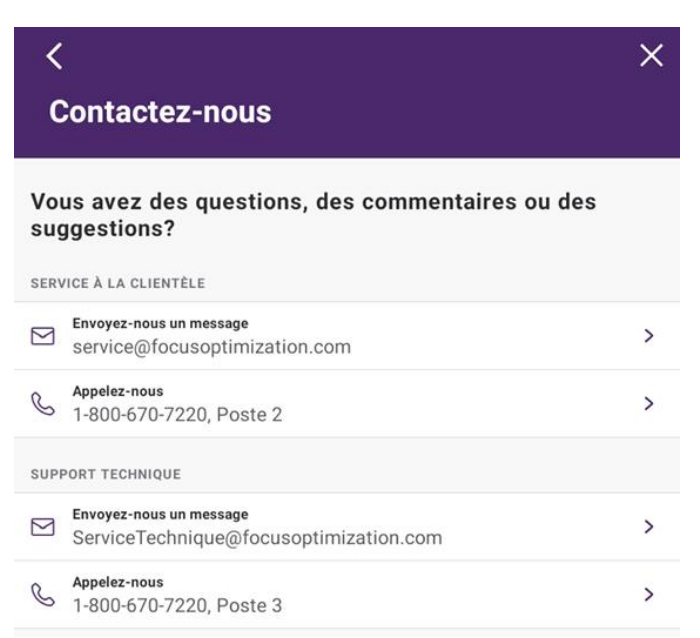

- 2. Politique de vie privée
- 3. Se déconnecter

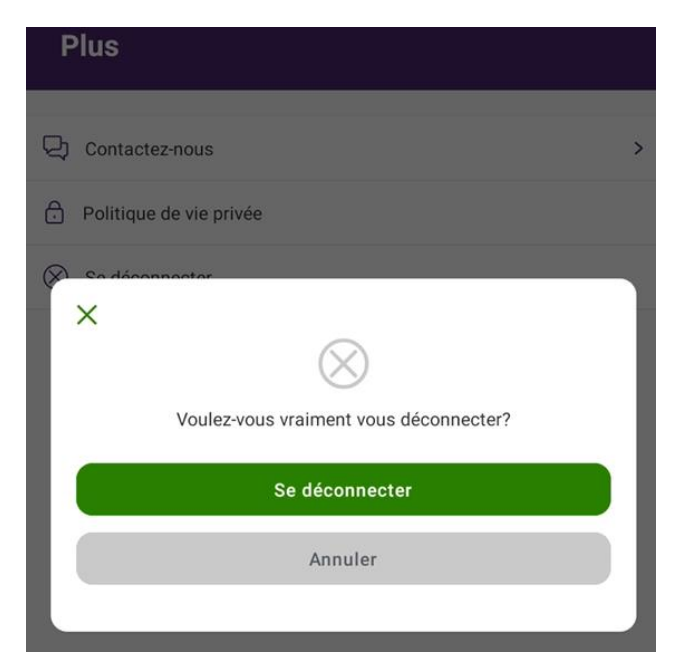

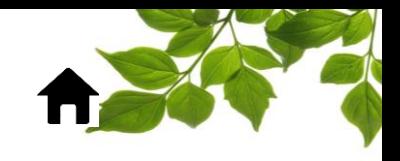

#### FOCUS par FIELUS

# $\left(4\right)$  : Filtrer

Cette section permet deux fonctions : afficher par statut et par groupe de véhicule.

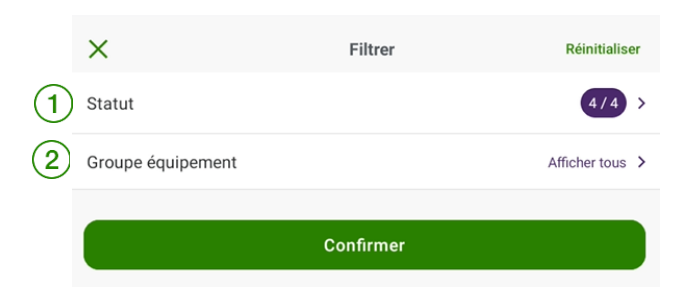

 $\lfloor 1 \rfloor$  Filtrer par statut : Ce bouton permet d'afficher soit un statut particulier de véhicules comme par exemple, seulement les véhicules en déplacement. Simplement sélectionner le statut d'Affichage désiré et « Confirmer ».

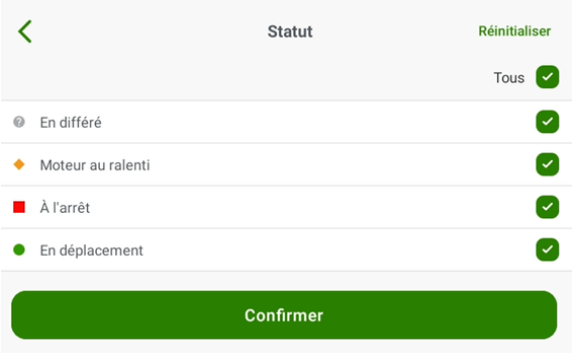

 $\bf (2)$  Filtrer par groupe : Permet la sélection de groupe(s) d'équipements préalablement défini(s) dans Focus. Une fois le groupe sélectionné, utiliser le bouton « Confirmer ».

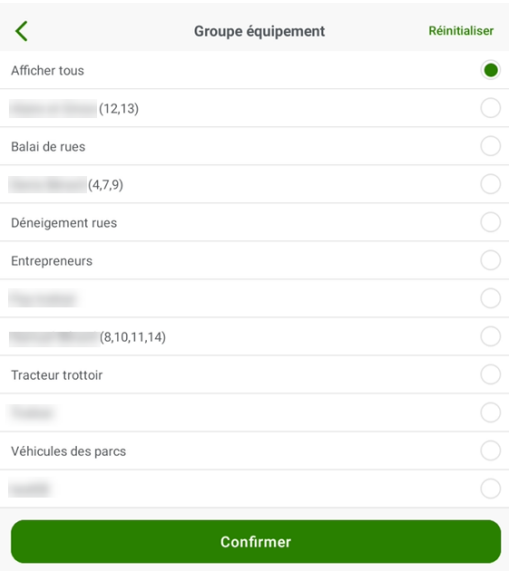

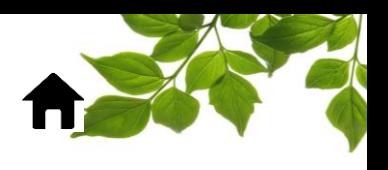

# $(5)$ : Afficher la flotte

Ce bouton permet d'ajuster la vue de carte afin de voir tous les véhicules. Notez que l'application regroupe automatiquement les véhicules pour faciliter la lecture.

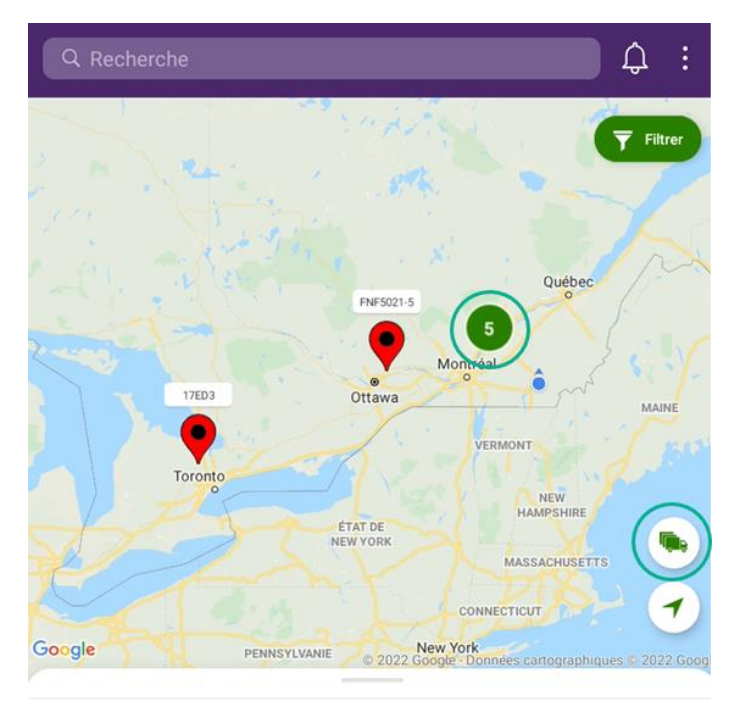

# $(6)$  : Votre position

Ce bouton centre la carte sur votre position actuelle.

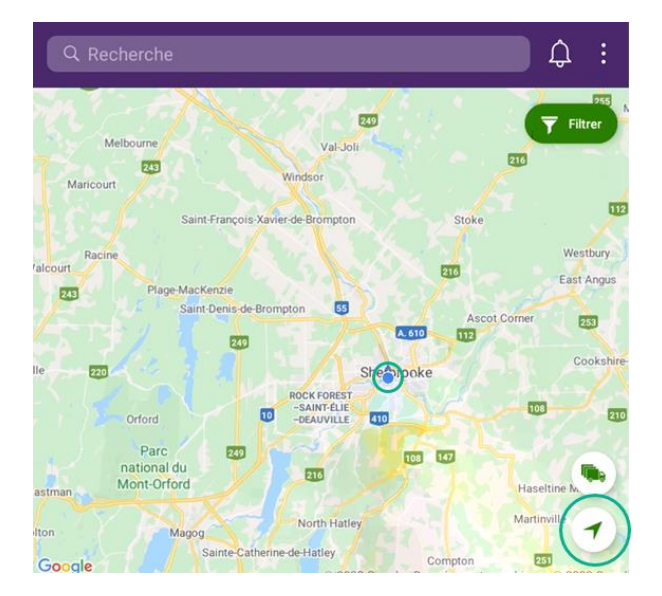

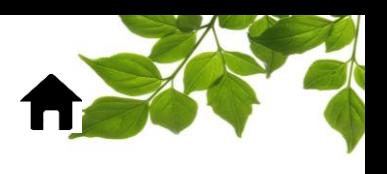

## $(7)$  : Détails par véhicule

Cette page contient 2 sections. La première se nomme « Équipement » et la deuxième « Employé ».

**Section équipement** : Information par véhicule tel que numéro de véhicule, son nom, nom du chauffeur si identifié à l'aide des identifiants Focus, la zone où se situe le véhicule actuellement ainsi que son statut.

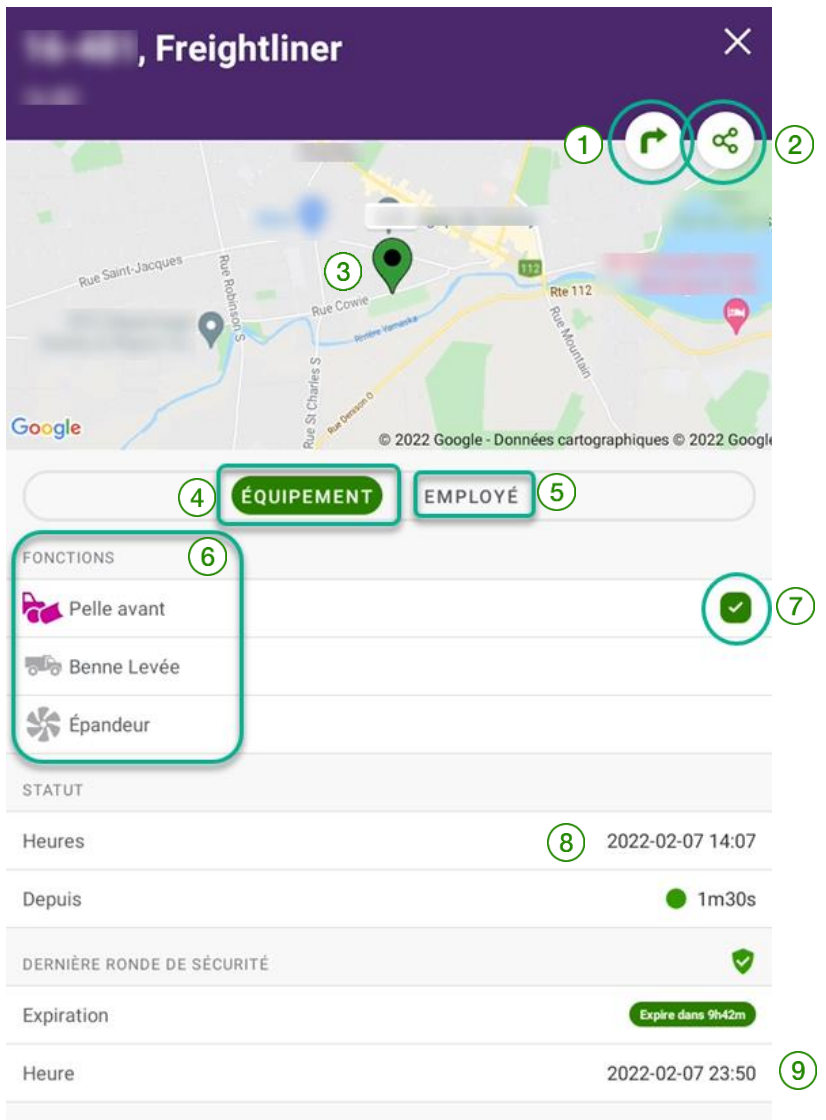

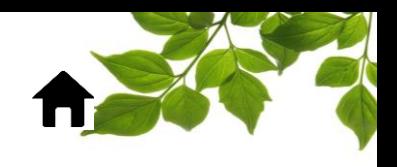

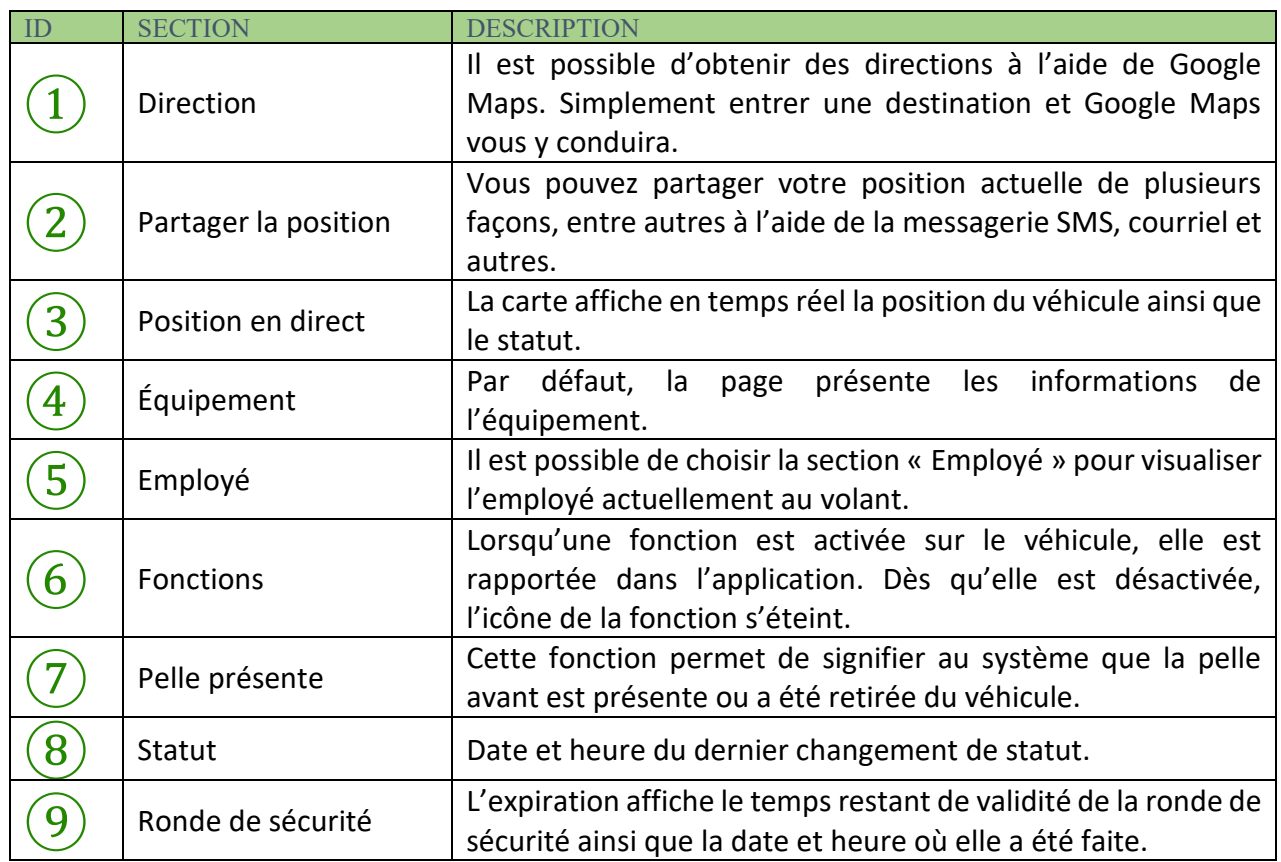

à,

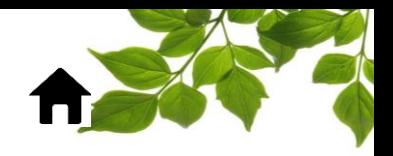

**Section employé** : Pour que cette section affiche des informations, il est obligatoire qu'un employé se soit identifié dans le véhicule à l'aide des identifiants Focus ou qu'il est été assigné à ce véhicule dans le portail Focus.

De base, le nom de l'employé ainsi que l'heure de début de service sont affichée. Notez que l'heure de sortie correspond aux dernières informations reçues pour un employé identifié.

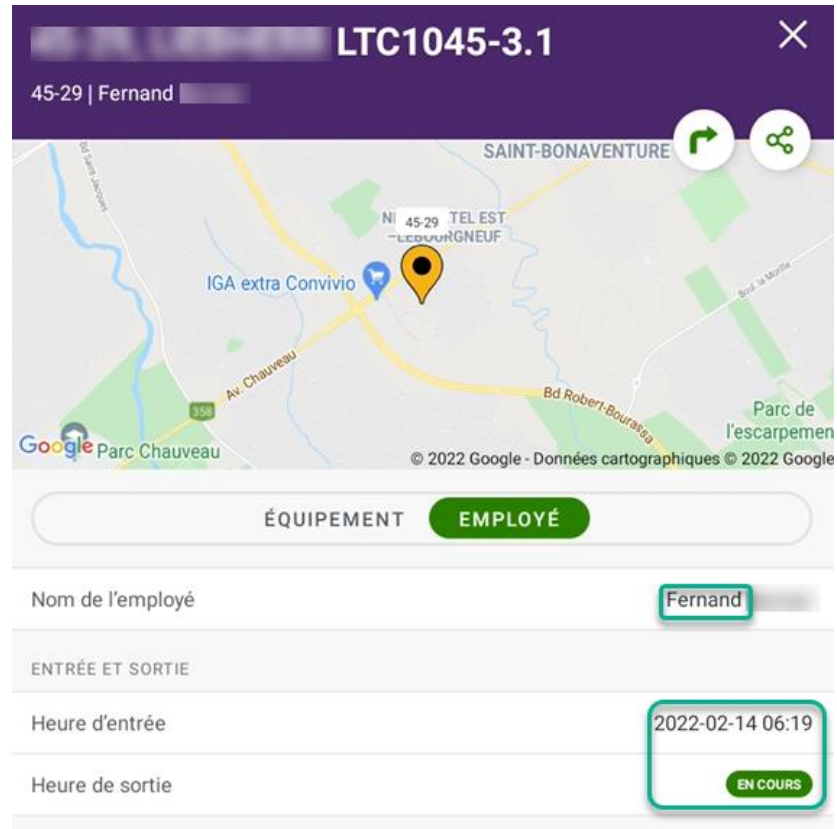

Il est possible selon la disponibilité des informations, que d'autres détails apparaissent comme par exemple le sommaire de la journée précédente ou son rang par rapport aux autres conducteurs.

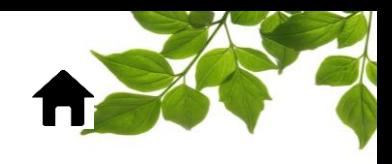

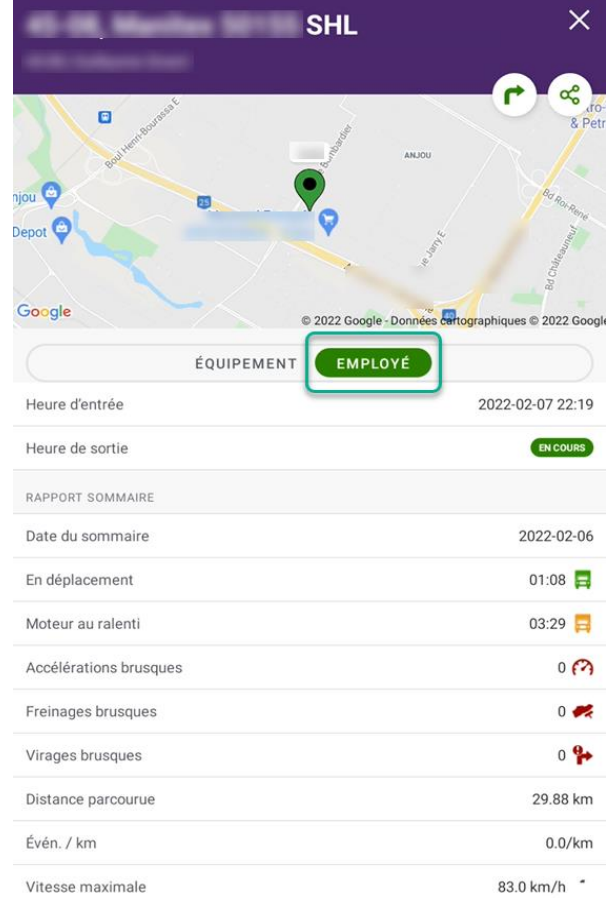

à,

# ĺ

# FOCUS par *t*TELUS

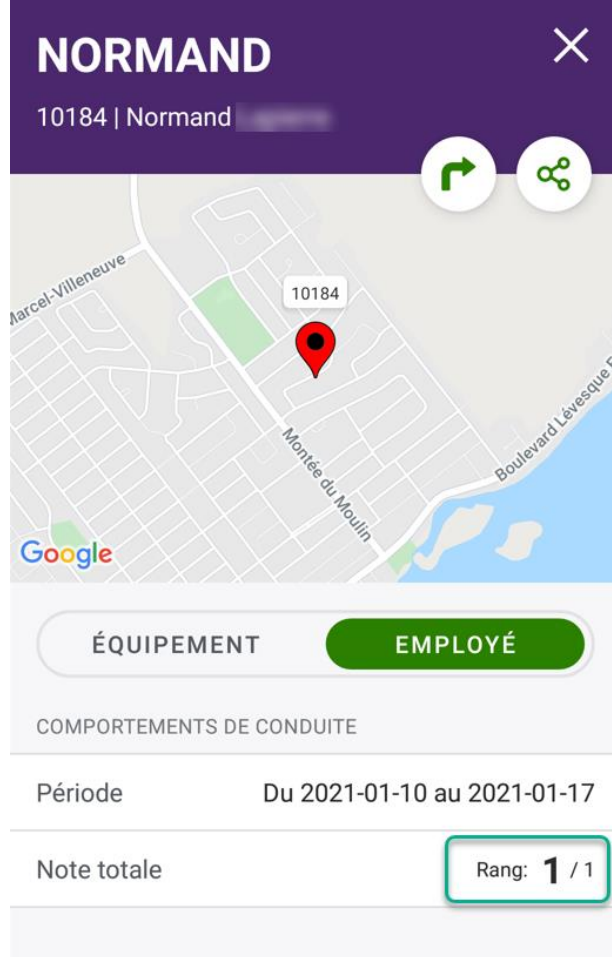

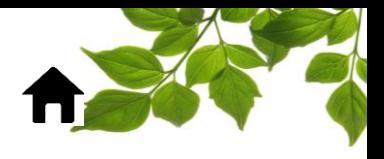

#### **Création du groupe d'accès Focus Zoom**

Un administrateur doit aller dans l'onglet **ADMIN** et ensuite appuyer sur **gestion des accès.**

Ensuite, appuyez sur nouveau groupe et appelez ce groupe FOCUS ZOOM. $(2)$ 

Cocher les options suivantes : Mobile API, Équipement, position et employé.  $(3)$ 

N'oubliez pas de sauvegarder en appuyant sur la disquette dans le haut de la colonne.  $(4)$ 

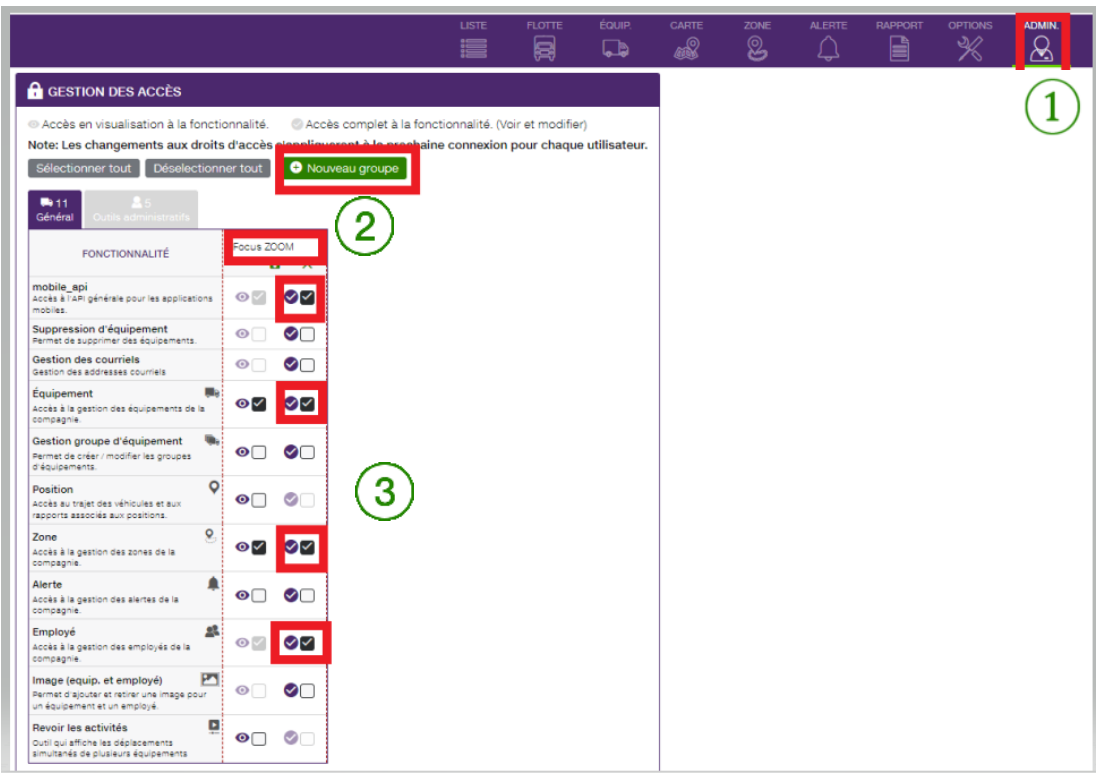

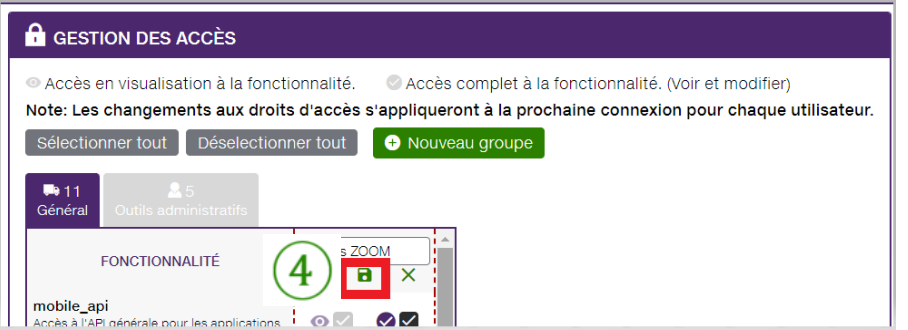

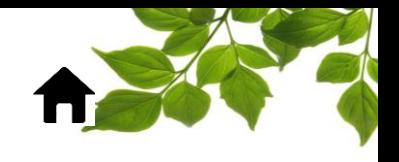

Allez sur l'onglet administrateur - gestion des utilisateurs, appuyez sur l'utilisateur à qui vous voulez donner l'accès.

Dans le groupe d'accès, ajoutez le groupe **FOCUS ZOOM** et appuyez sur **enregistrer**.

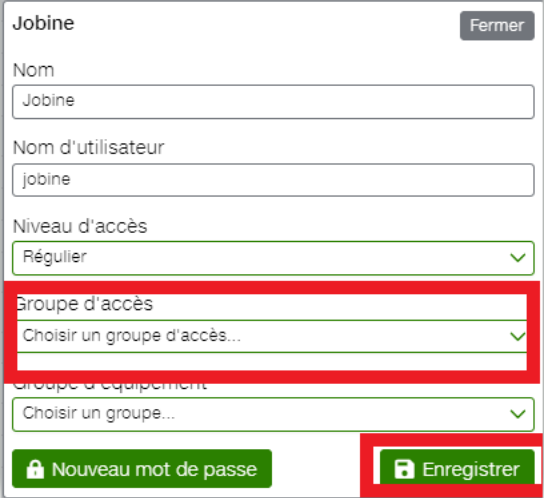

\*\*Faites la même chose pour chaque personne qui a besoin d'avoir accès à FOCUS ZOOM.